# **INDEX**

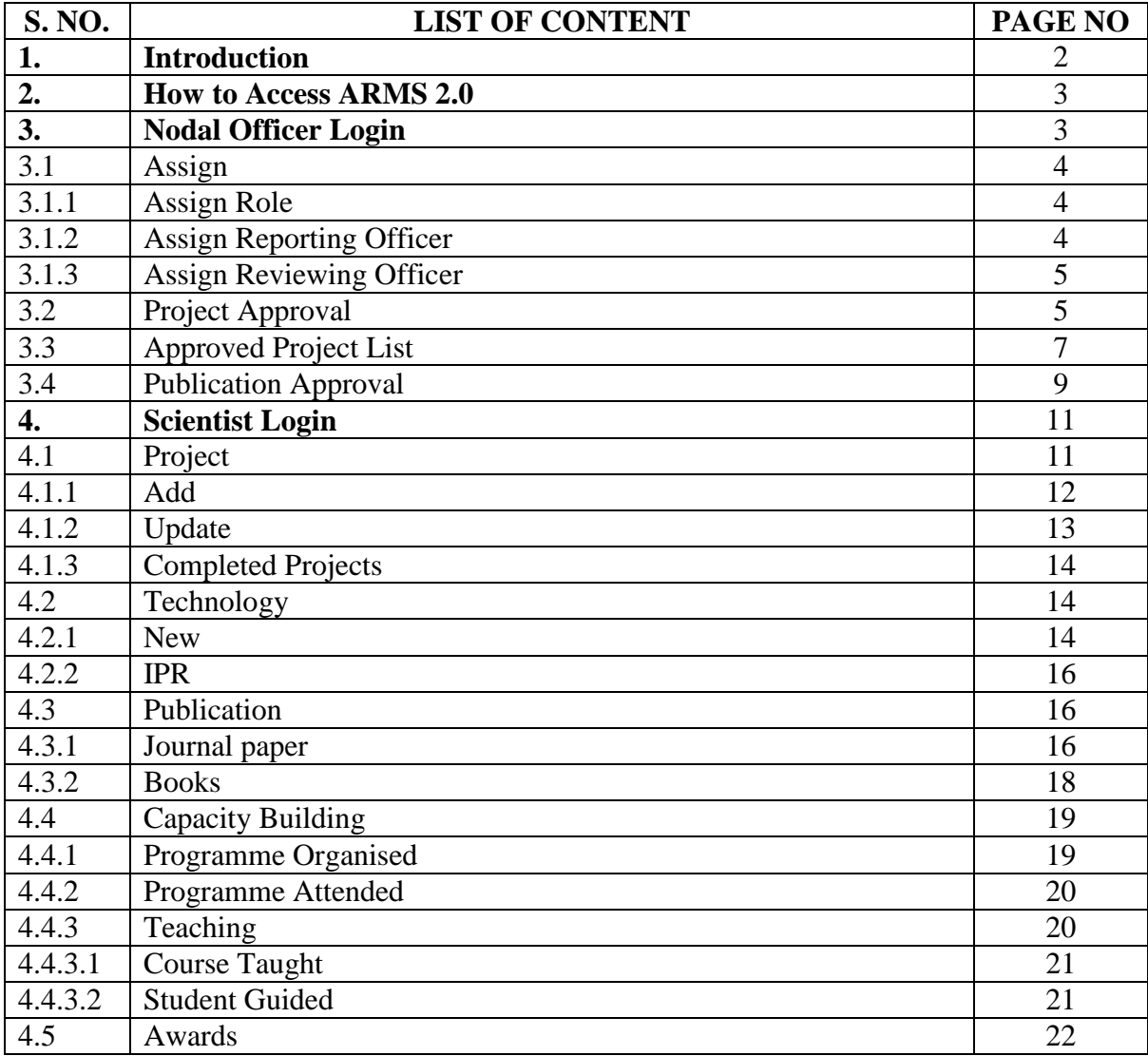

#### **1. Introduction (ARMS 2.0)**

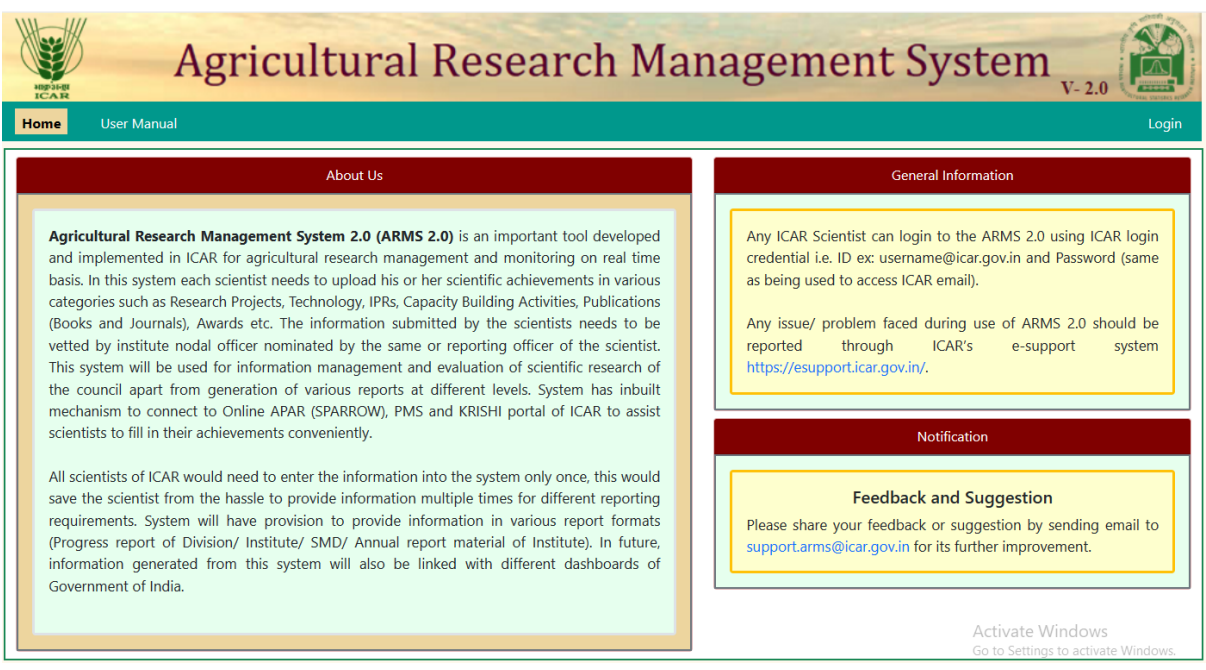

**Agricultural Research Management System 2.0 (ARMS 2.0)** is an important tool developed and implemented in ICAR for agricultural research management and monitoring on real time basis. In this system each scientist needs to upload his or her scientific achievements in various categories such as Research Projects, Technology, IPRs, Capacity Building Activities, Publications (Books and Journals), Awards etc. The information submitted by the scientists needs to be vetted by institute nodal officer nominated by the same or reporting officer of the scientist. This system will be used for information management and evaluation of scientific research of the council apart from generation of various reports at different levels. System has inbuilt mechanism to connect to Online APAR (SPARROW), PMS and KRISHI portal of ICAR to assist scientists to fill in their achievements conveniently.

All scientists of ICAR would need to enter the information into the system only once, this would save the scientist from the hassle to provide information multiple times for different reporting requirements. System will have provision to provide information in various report formats (Progress report of Division/ Institute/ SMD/ Annual report material of Institute). In future, information generated from this system will also be linked with different dashboards of Government of India.

# **2. How to Access ARMS 2.0**

You can Login with ICAR email address i.e. [user@icar.gov.in](mailto:user@icar.gov.in) and password same **as email's password.**

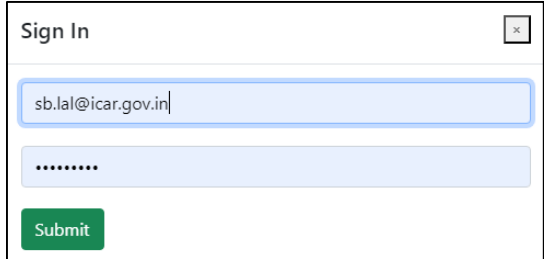

After giving correct email address and password the following window appears:

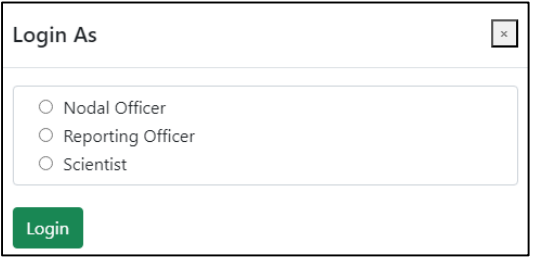

You need to **Choose Role** from the list of displayed roles to login:

- (i) Nodal Officer
- (ii) Scientist
- (iii) Reporting Officer
- (iv) Reviewing Officer
- (v) ADG
- (vi) DDG
- (vii) DG

## **3. NODAL OFFICER (Login as Nodal Officer)**

In Nodal Officer login the following are the options available:

- Assign
- Project Approval
- Approved Project List
- Publication Approval

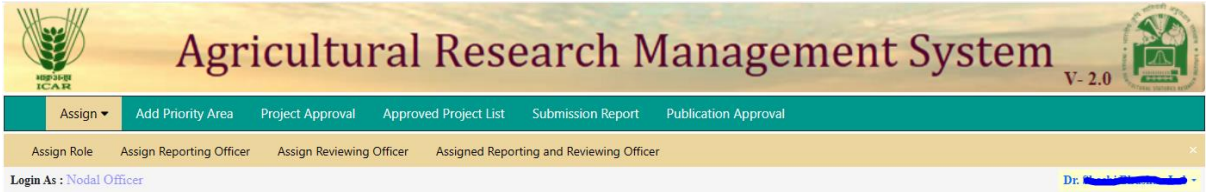

Fig. 1 – Options available in Nodal Officer login

# **3.1 Assign**

Following are the options to be used for defining roles of individuals in ARMS and assigning their respective officers.

- Assign Role
- Assign Reporting Officer
- Assign Reviewing Officer

## **3.1.1 Assign Role**

To assign any role to any individual, go to Assign $\rightarrow$ Assign Role $\rightarrow$ Select Scientist name to whom role is to be assigned  $\rightarrow$  Current level (if any) in system will appear automatically $\rightarrow$ Select new level $\rightarrow$ Update

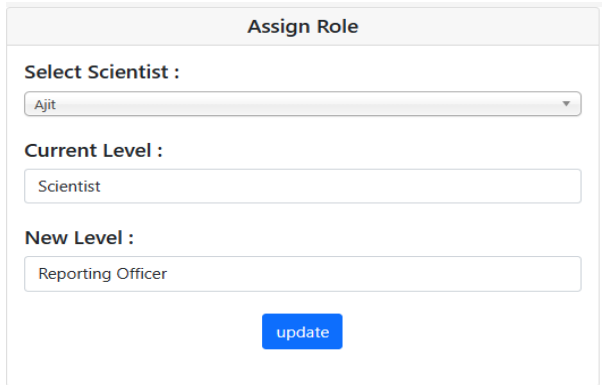

Fig. 2 – Assign Role to Individuals

# **3.1.2 Assign Reporting Officer**

To assign reporting officer of the individual go to Assign Reporting Officer $\rightarrow$ Institute will come automatically  $\rightarrow$  Select reporting officer name  $\rightarrow$  Select scientist name whose reporting officer is to be updated  $\rightarrow$  Update

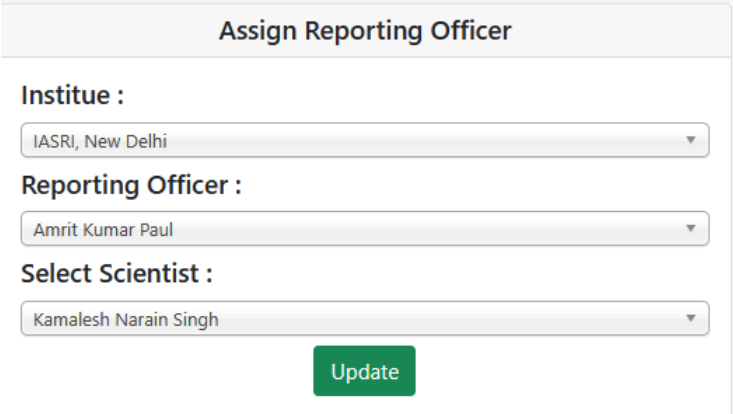

Fig 3. – Assign Reporting Officer

## **3.1.3 Assign Reviewing Officer**

To assign reviewing officer of the individual go to Assign Reviewing Officer $\rightarrow$ Institute will come automatically  $\rightarrow$  Select reviewing officer name  $\rightarrow$  Select scientist name whose reviewing officer is to be updated  $\rightarrow$ Update

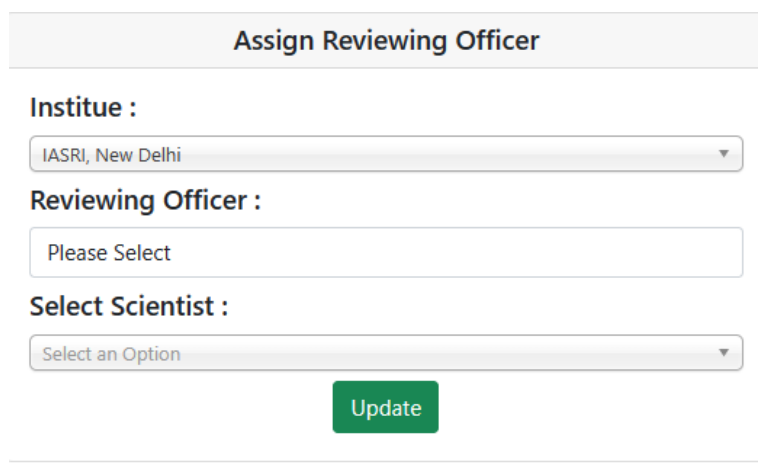

Fig 4. – Assign Reviewing Officer

# **3.2 Project Approval (As Nodal Officer)**

Project(s) submitted by scientists will be listed here in Nodal Officer's login for approval. To approve the project, click on project name $\rightarrow$ Project details will open (see Fig. – 6, 7 and  $8)$ 

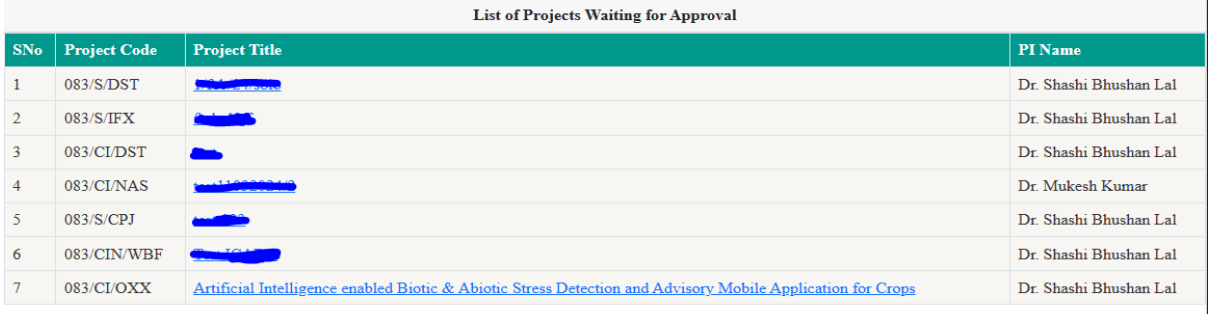

Fig 5. – Project List pending for approval

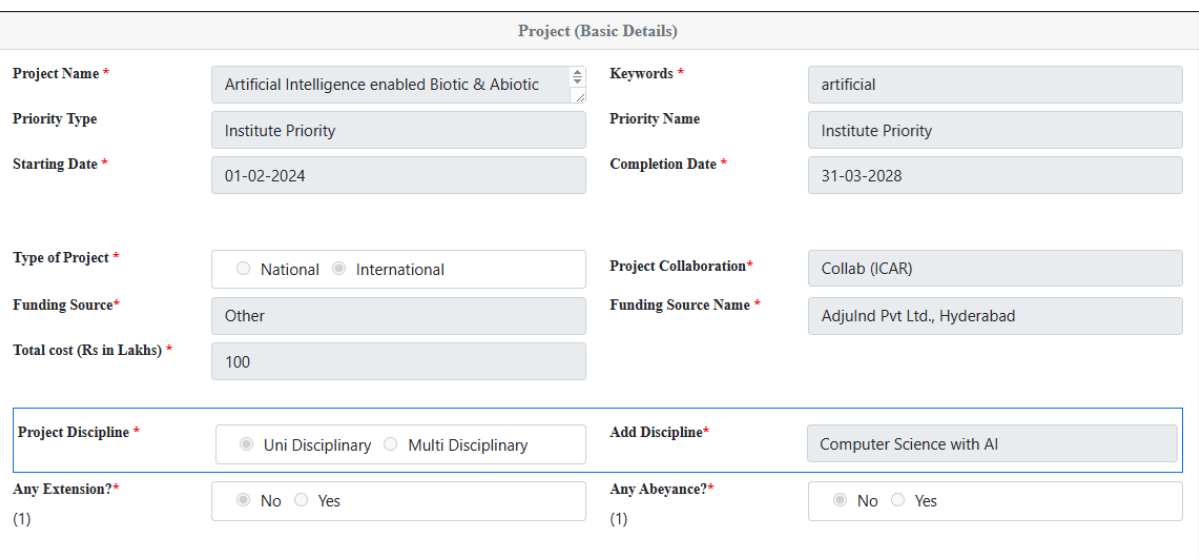

# Fig 6. – Project details submitted by scientist

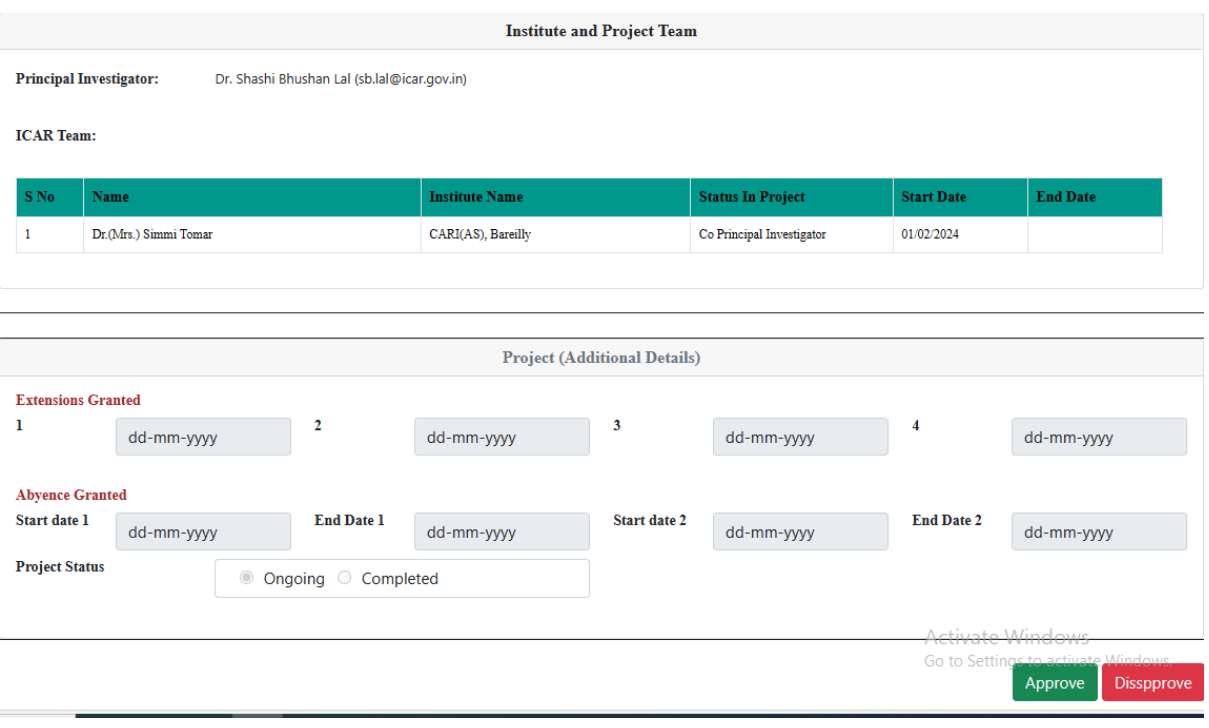

Fig 7. – Project details submitted by scientist

To approve the project, click on Approve and enter Approval Code $\rightarrow$ Send Back to PI

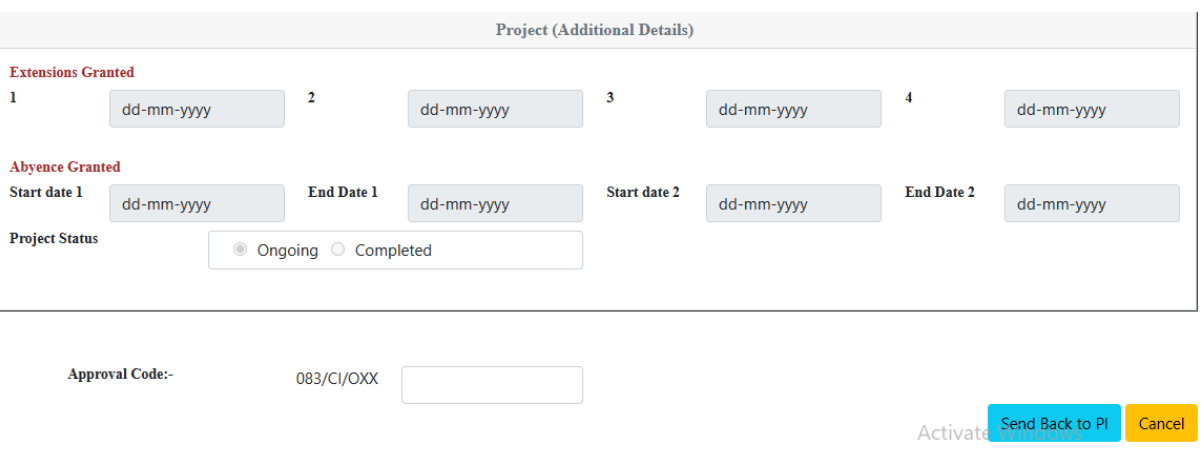

Fig 8. – Approve project with approval code

In case of disapproval of project, click on Disapprove $\rightarrow$ Enter reason of  $disapprod \rightarrow$ Send Back to PI

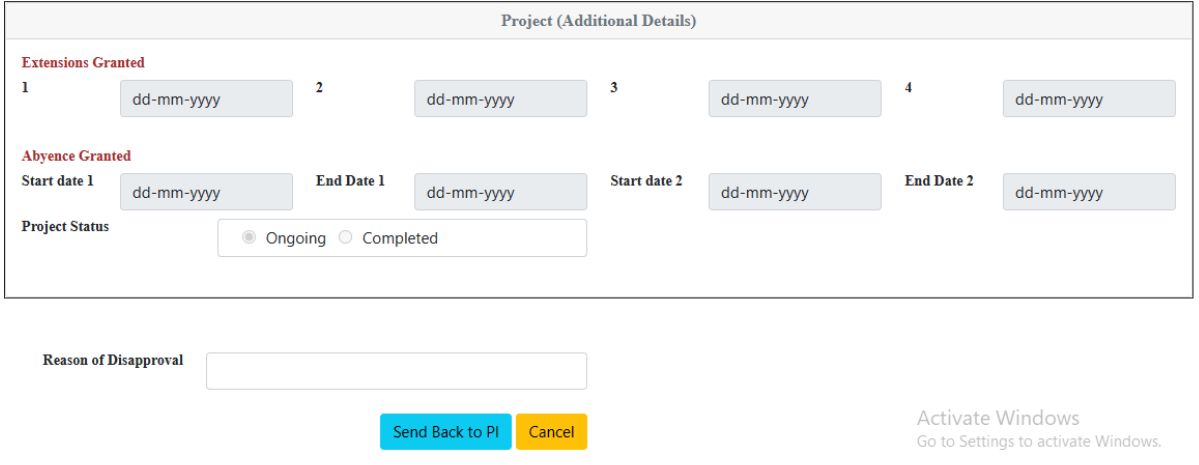

Fig 9. – Disapprove project with reason

## **3.3 Approved Project List**

List of all the approved projects will appear here. Editing option is also available here, if needed.

Click on project name $\rightarrow$ Edit (see Fig. 11) desired details of project $\rightarrow$ Update (See Fig. -12)

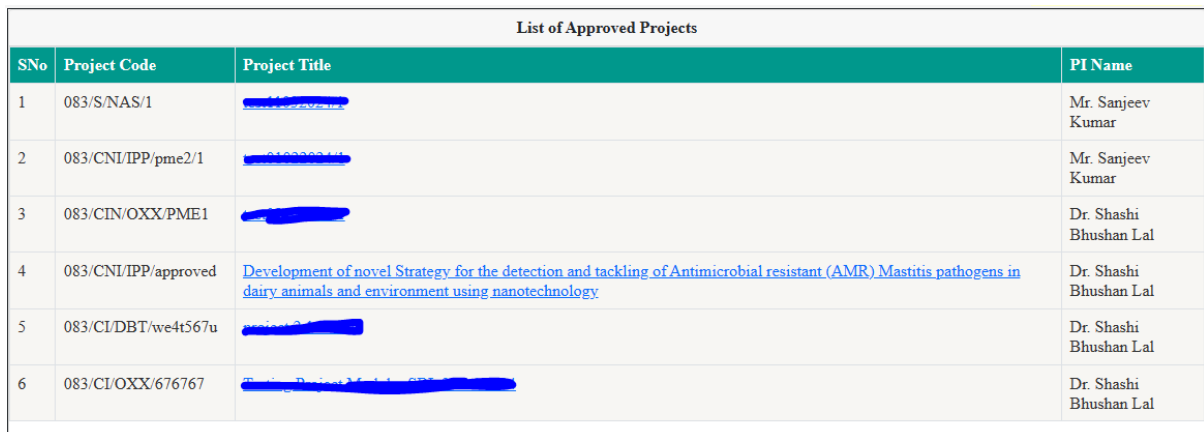

# Fig. 10 – List of approved projects

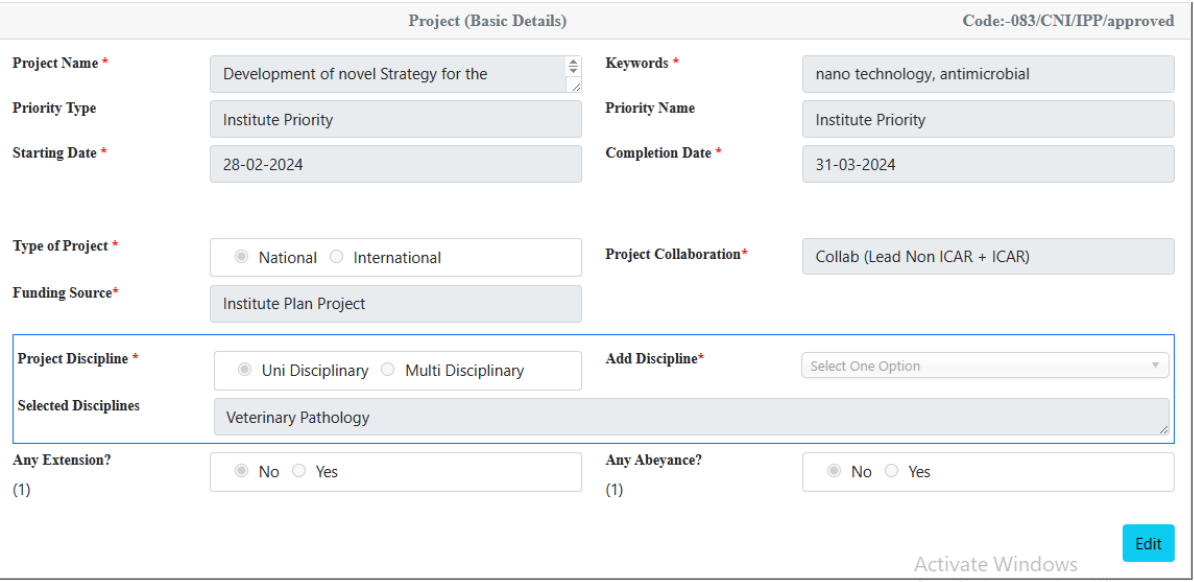

Fig. 11 – Edit project details

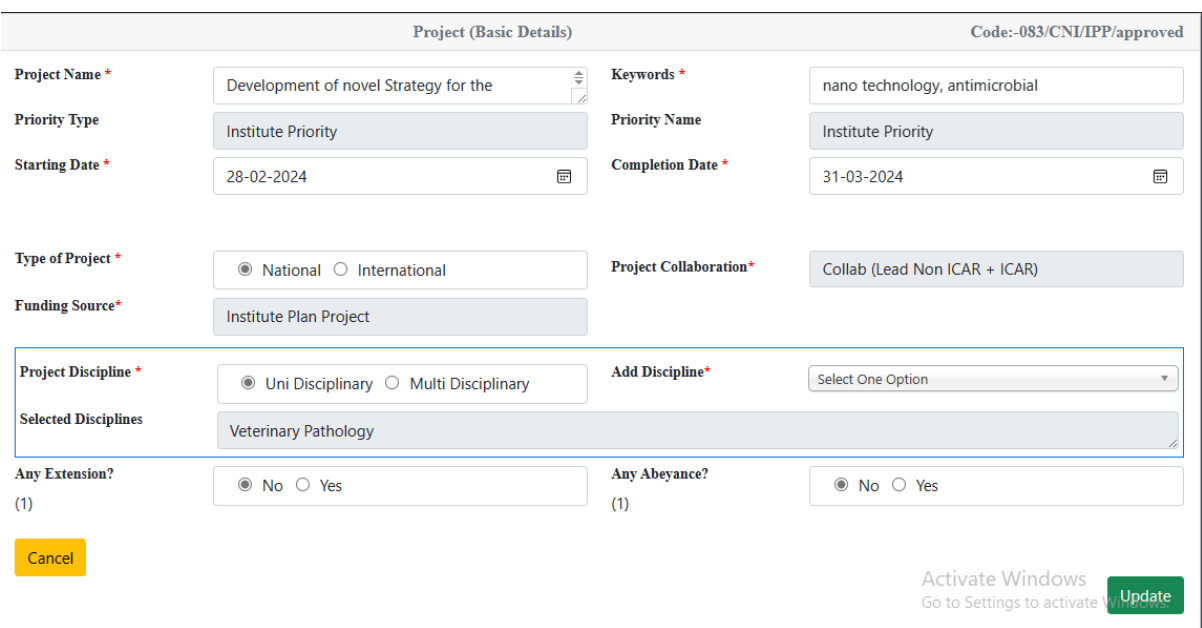

Fig. 12 – Update project details

# **3.4 Publication Approval (As Nodal Officer)**

List of all publications submitted to Nodal officer is available here. It is represented in two tables.

- List of Publication(s) Pending/Disapproved
- List of Publication(s) Approved

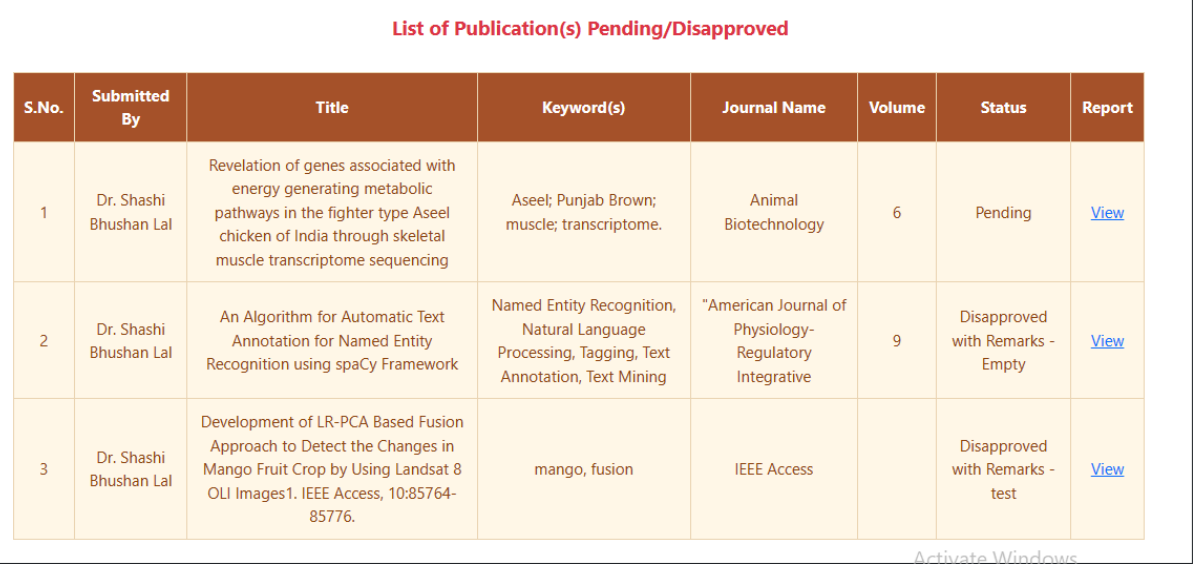

Fig. 13 – List of publications disapproved and pending for approval

Click on View as seen in Fig. 13, details of publication received will open (see Fig. 14). It is in editable form. Nodal officer will update the same if required before approval.

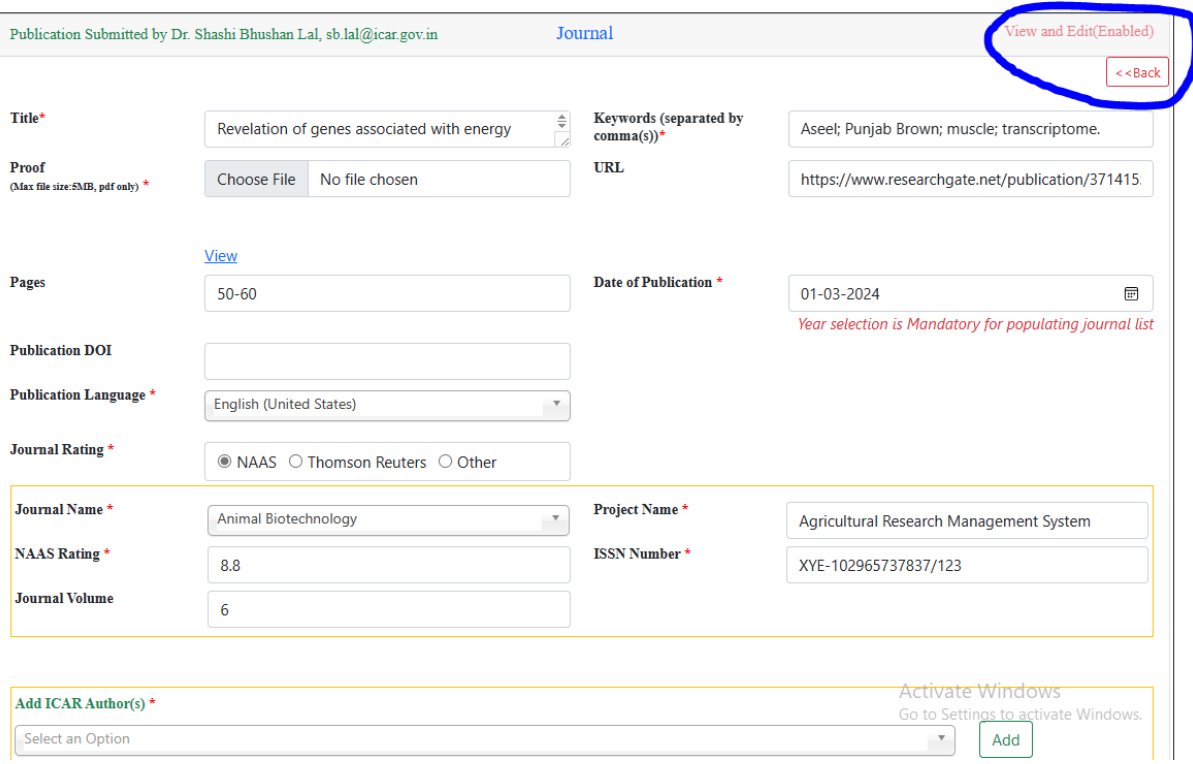

Fig. 14 – Details of publication submitted by scientist

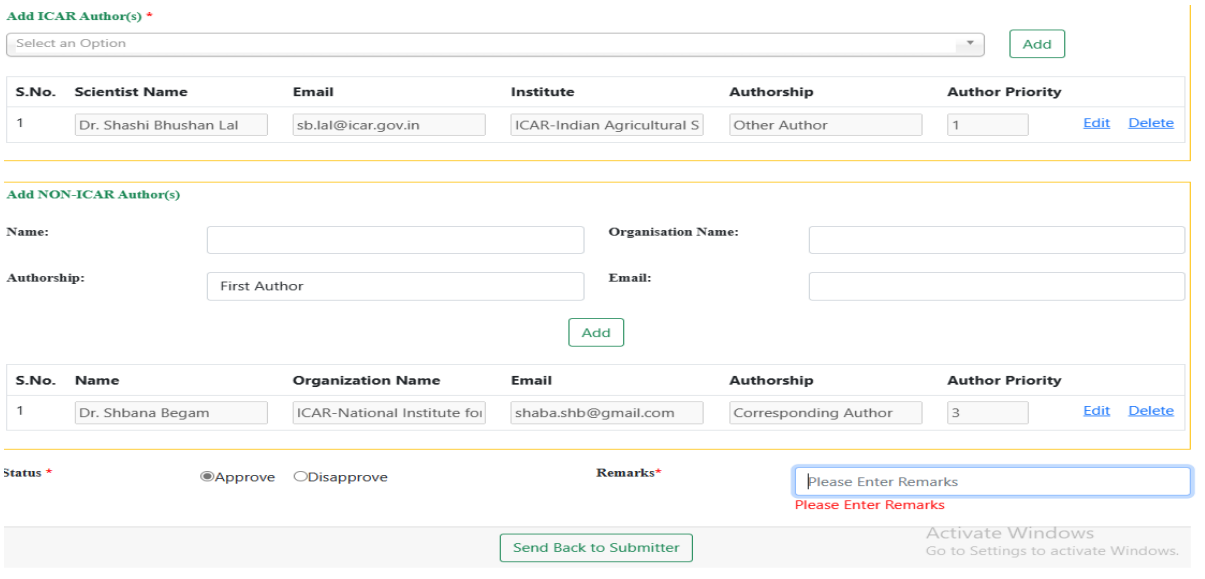

Fig. 15 – Approve/Disapprove publication with remarks

**Please note that as Nodal Officer you need to see the uploaded proof by the uploader scientists and verify that the information about the publication entered is correct which includes title, author names, doi, keywords, pages, volume, issue and so on.**

Approval or disapproval needs to be based on the publication information entered is correct. Disapproval or Approval can be done with remarks (see Fig. 15).

The publication approved cannot be edited. It can only be viewed or deleted (see Fig. 16).

#### **List of Publication(s) Approved**

| S.No.          | <b>Submitted</b><br><b>By</b>    | <b>Title</b>                                                                                                    | <b>Journal</b><br>Keyword(s)<br><b>Name</b>                                                                           |                                                          | <b>Volume</b> | <b>Status</b>                       | <b>Report</b> |               |
|----------------|----------------------------------|----------------------------------------------------------------------------------------------------|----------------------------------------------------------------------------------------------------|----------------------------------------------------------|---------------|-------------------------------------|---------------|---------------|
|                | Dr. Shashi<br><b>Bhushan Lal</b> | An advanced approach for<br>predicting selective sweep in<br>the genomic regions using<br>machine learning techniques                         | Selective sweep, Hard selective<br>sweep · Soft selective sweep ·<br>Simulation · Machine learning ·<br>Random forest | Genetic<br><b>Resources and</b><br><b>Crop Evolution</b> | 01879         | Approved<br>with Remarks<br>- Empty | <b>View</b>   | <b>Delete</b> |
| $\overline{2}$ | Dr. Shashi<br><b>Bhushan Lal</b> | An advanced approach for<br>predicting selective sweep in<br>the genomic regions using<br>machine learning techniques                         | Selective sweep, Hard selective<br>sweep, Soft selective sweep,<br>Simulation, Machine learning,<br>Random forest     | Genetic<br>Resources and<br><b>Crop Evolution</b>        |               | Approved<br>with Remarks<br>- Empty | <b>View</b>   | <b>Delete</b> |
| 3              | Dr. Shashi<br>Bhushan Lal        | <b>Evaluating Text Preprocessing</b><br>Methods for Discovering<br>Quality Topics to Improve the<br><b>Information Retrieval</b><br>Mechanism | Topic Model; Hyperparameters,<br><b>Topic Discovery, Latent Dirichlet</b><br>Allocation (LDA), Grid Search            |                                                          | 5             | Approved<br>with Remarks<br>- Empty | <b>View</b>   | <b>Delete</b> |

Fig. 16 – List of approved publications

# **4. SCIENTIST (Login as Scientist)**

In scientist login following options are available for entering the achievements:

- Research projects (Add, Update, Completed)
- Technology (Import from KRISHI)
- IPR (Copyright and Patent)
- Publication (Journal and Books)
- Capacity Building (Program Organized/ Attended)
- Awards (National and International)

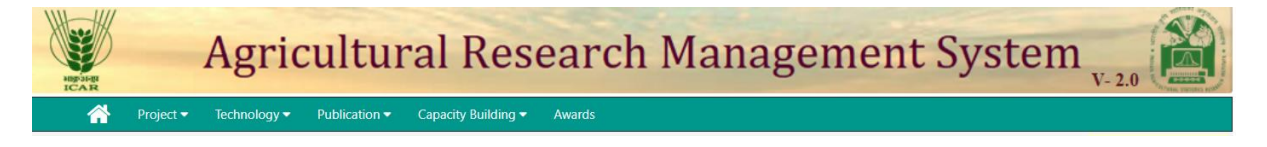

## **4.1 Research projects**

The PI of the project will add project in ARMS. The person entering the project is taken as PI of the project by default in system. Project will be visible in login of each comember.

The project can be of following types:

- Solo
- Collab (ICAR)
- Collab (Lead ICAR + Non ICAR)
- Collab (Lead Non ICAR + ICAR)

## **4.1.1 Add**

Go to Project $\rightarrow$ Add $\rightarrow$ Enter basic Project details and Save (see Fig.17)

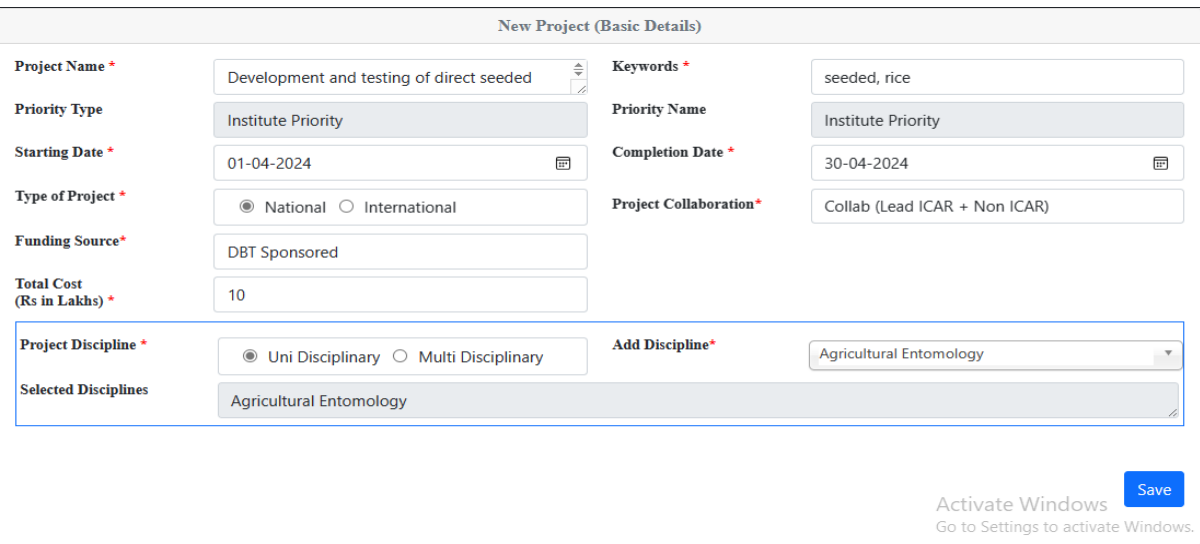

Fig. 17 – Basic details of project

Enter the details of project members  $\rightarrow$  Save and Preview (see Fig. 18)

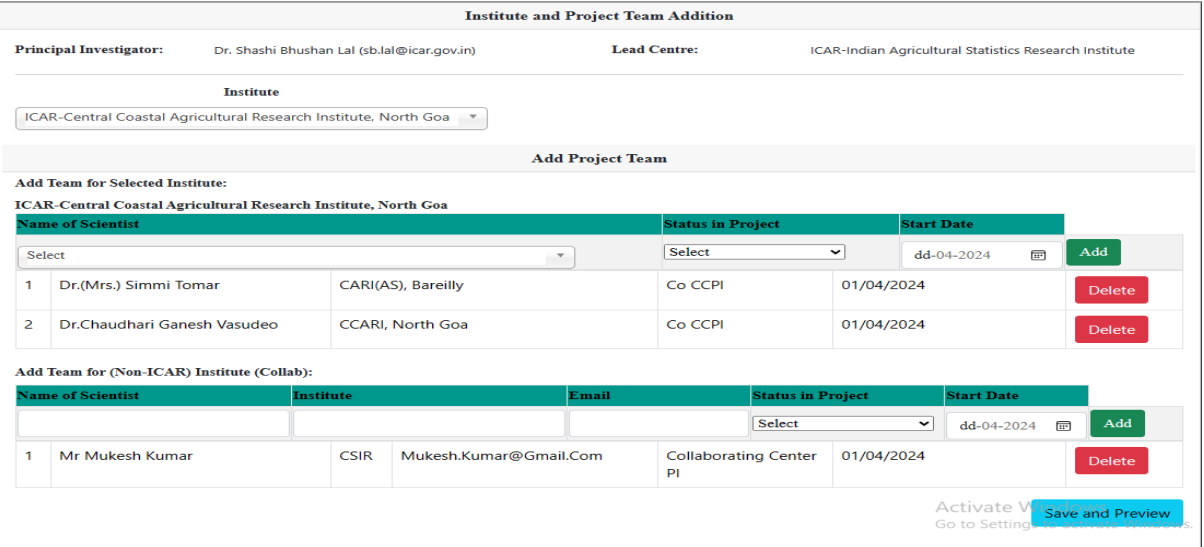

Fig. 18 – Details of project members

The details can be edited if required before sending to nodal officer for approval. Click on Edit (see Fig. 19) $\rightarrow$ Update information $\rightarrow$ Send to Nodal Officer

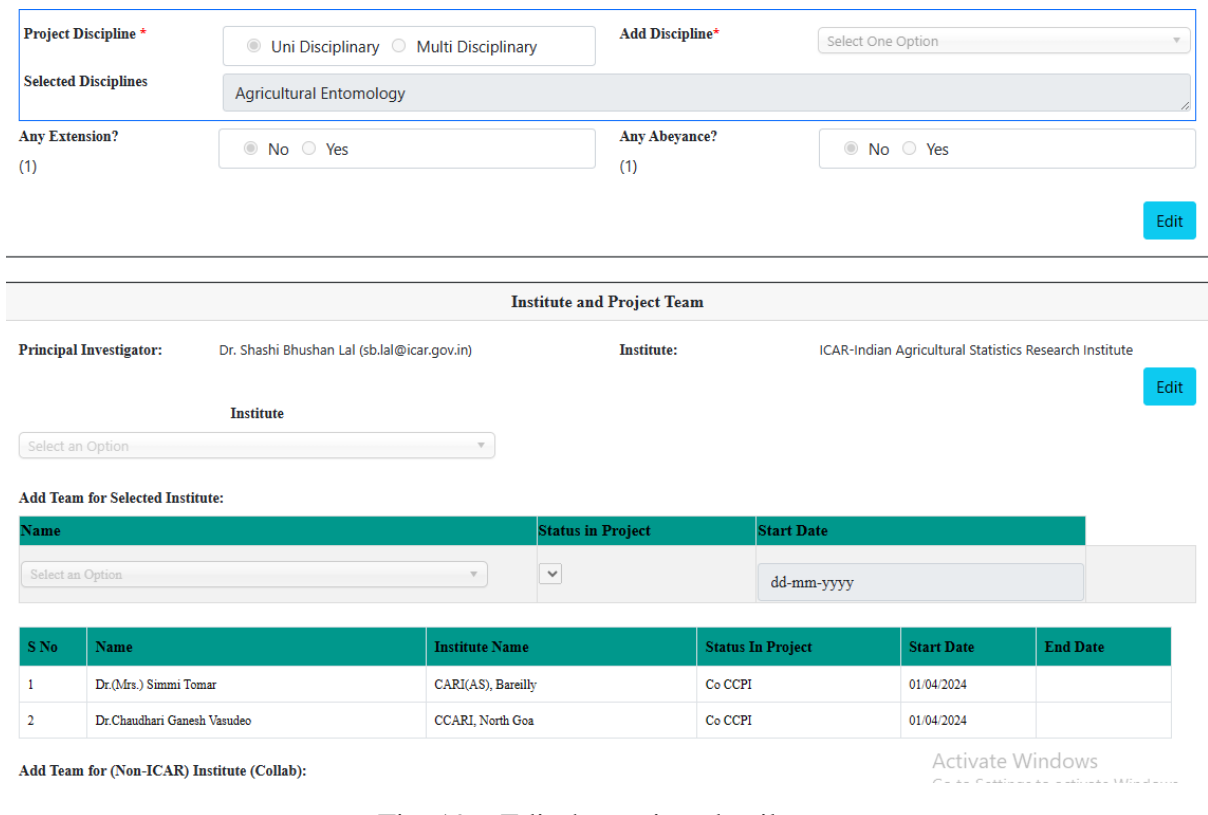

Fig. 19 – Edit the project details

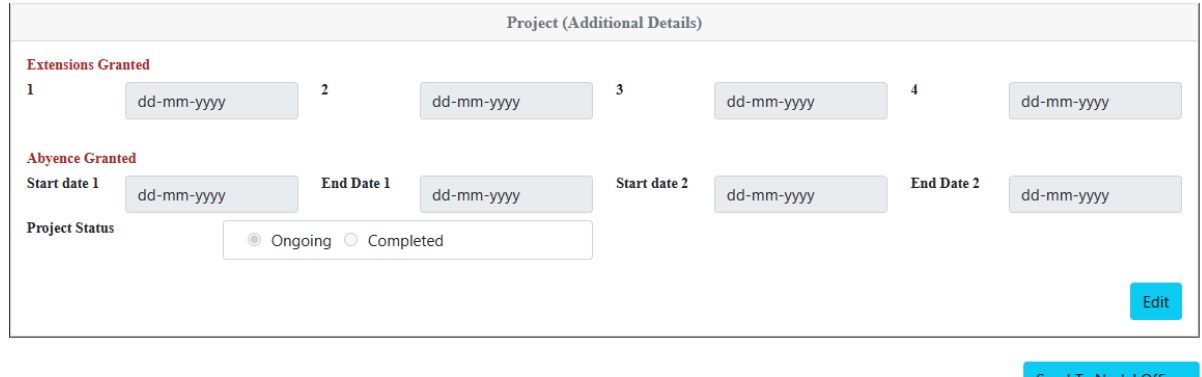

Fig. 20 – Send project to nodal officer for approval

# **4.1.2 Update**

List of projects generated will be available here. PI of the project can view project details and edit the same.

Co-members can only view the details but not edit it.

Click on the project name to open.

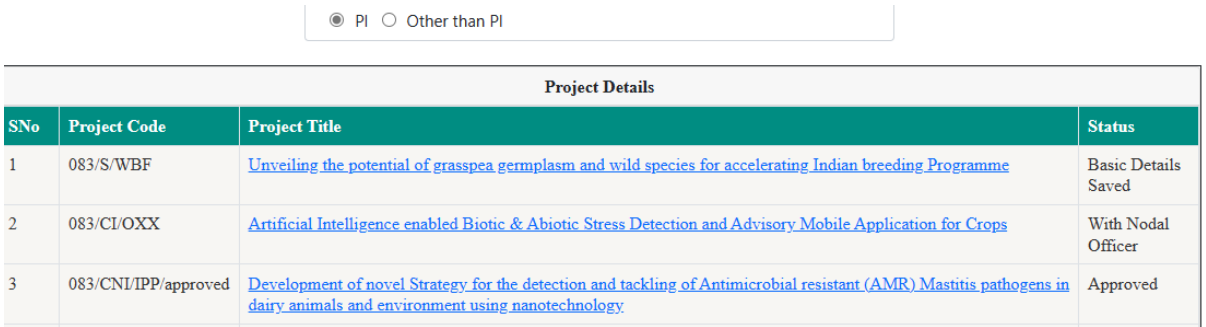

Fig.  $21$  – List of project(s) generated with its status

# **4.1.3 Completed Projects**

List of completed project(s) will be available here. Click on project name to view details.

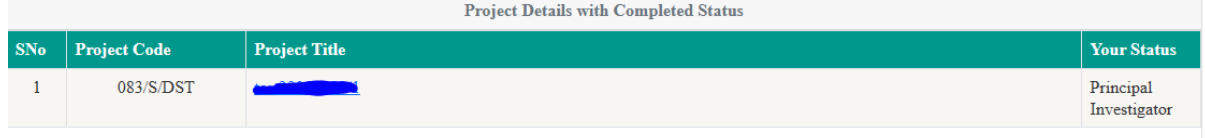

Fig. 22 – List of completed project(s)

## **4.2 Technology**

Two options are given under technology as following:

## **4.2.1 New**

The scientist will be able to import technology from KRISHI portal. Click on 'Click to Import Technology from Krishi Portal' $\rightarrow$ Select the technology to be imported as in Fig. 23 and 24 respectively

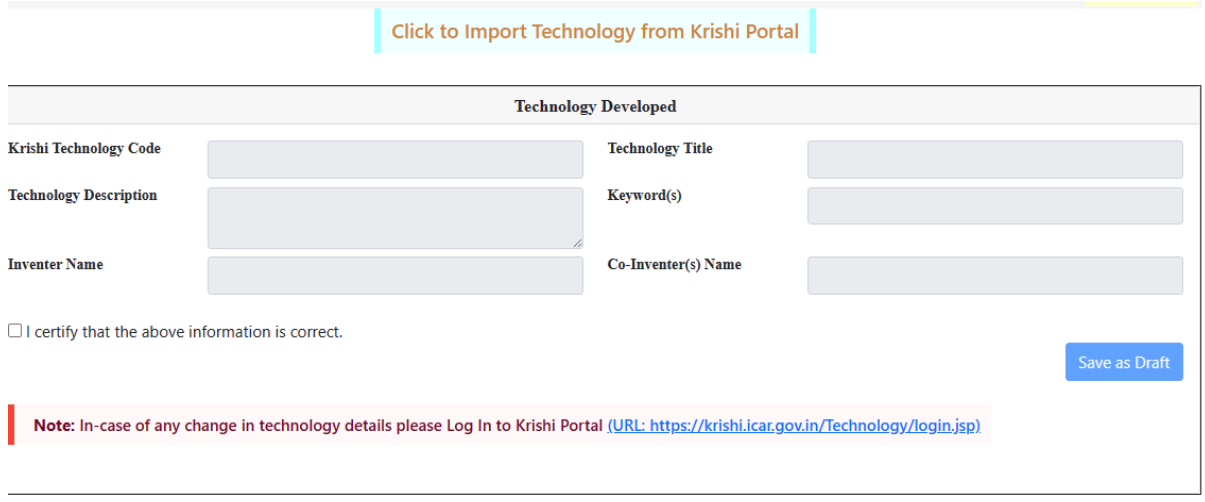

Fig. 23 - Click to import technology from Krishi Portal

#### Krishi Technology Data

|               | S.No.          | <b>Name</b>                                                                                                    | Co Inventors                                                                                                    | <b>Keywords</b>                                             |                  | Principal_Inventor Principal_Inventor_Email Organization Technology_Code |                                                                                            |                           |           |
|---------------|----------------|----------------------------------------------------------------------------------------------------|----------------------------------------------------------------------------------------------------|-------------------------------------------------------------|------------------|--------------------------------------------------------------------------|--------------------------------------------------------------------------------------------|---------------------------|-----------|
| <b>Select</b> | $\mathbf{1}$   | A visible test<br>for<br>differentiating<br>cow and goat<br>milk/ meat                                                                        | <b>Rani Alex, Sushil</b><br><b>Kumar, Umesh</b><br>Singh, T.V.Raja,<br>R.R.Alyethodi,<br><b>Gyanendra Singh</b><br>Sengar, B.<br><b>Prakash</b> | <b>Visible</b><br>assay, cow<br>vs goat,<br>milk vs<br>meat | <b>Rajib Deb</b> | Rajib.Deb@icar.gov.in                                                    | <b>ICAR-Central</b><br><b>Institute for</b><br><b>Research on</b><br><b>Cattle, Meerut</b> | 201521151035364 Rajib.Deb |           |
| Select        | $\overline{2}$ | Development<br>of an in-house<br>built LAMP<br>assay for rapid<br>detection of<br>COW<br>components<br>adulterated in<br>buffalo<br>milk/meat | Umesh Singh,<br>Sushil Kumar, A. K. LAMP Assay,<br>Das, T. V.Raja,<br>R.R.Alvethodi, Rani BUffalo: Milk<br>Alex, Gyanendra<br>Sengar, B.Prakash | Co vs<br>; Meat                                             | Rajib Deb        | Rajib.Deb@icar.gov.in                                                    | <b>ICAR-Central</b><br>Institute for<br>Research on<br>Cattle, Meerut                      | 201521198075258           | Rajib.Deb |
| Select        | $\overline{3}$ | <b>Artificial Neural</b><br>Network based<br>statistical<br>methodologies<br>developed for<br>early<br>prediction of<br>post thaw             | T.V.Raja, Umesh<br>Singh, Sushil<br>Kumar, Shrikant<br>Tyagi, , Rani Alex,<br><b>B.Prakash</b>                                                  | ANN.<br>PTM, Bull<br>semen                                  | Rajib Deb        | Rajib.Deb@icar.gov.in                                                    | <b>ICAR-Central</b><br>Institute for<br>Research on<br>Cattle, Meerut                      | 201521200571318           | Rajib.Deb |

Fig. 24 – List of technology saved in Krishi Portal

The selected technology will open up, click on 'Save as Draft' and the technology will be added and displayed in the list below as in Fig. 25.

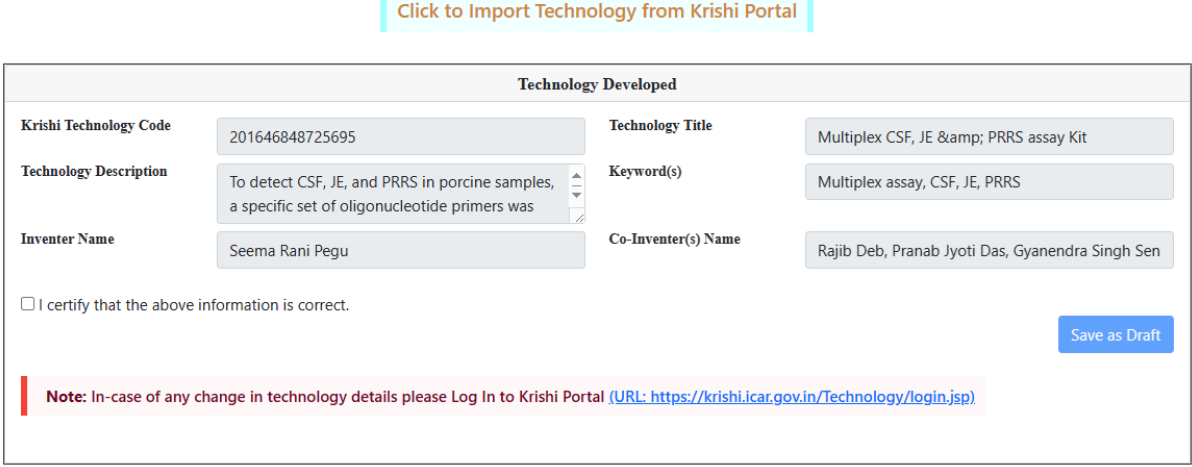

| <b>Technology Submitted in ARMS 2.0</b> |                                       |                    |                                                         |                                                                                                    |  |  |  |  |  |
|-----------------------------------------|---------------------------------------|--------------------|---------------------------------------------------------|----------------------------------------------------------------------------------------------------|--|--|--|--|--|
| <b>S.No. Technology Code</b>            | Title                                 |                    | Principal<br><b>Description</b><br><b>Inventor Name</b> | Co-Inventor(s)                                                                                                    |  |  |  |  |  |
| 201663933691303                         | Piggyplex (D) ASF, PCV2&PPV assay Kit |                    | Description Seema Rani Pegu                             | Rajib Deb, Pranab Jyoti Das, Gyanendra Singh Sengar, S.<br>Rajkhowa, V K Gupta                                        |  |  |  |  |  |
| 201587623100557                         | CIRC-CATTLE BLAD DIAGNOSTIC KIT       | <b>Description</b> | Alvethodi                                               | Rafeeque Rahman Rajib Deb, Umesh Singh, Sushil Kumar, Rani Alex, Sheetal<br>Sharma, Gyanendra Singh Sengar, B Prakash |  |  |  |  |  |

Fig. 25 – List of technology imported from Krishi Portal

 $\times$ 

# **4.2.2 IPR**

Information copyright or IPR can be added under this option. Fill in the desired details. The PI can directly send it for approval or save as draft to send to reporting officer later (Fig. 26)

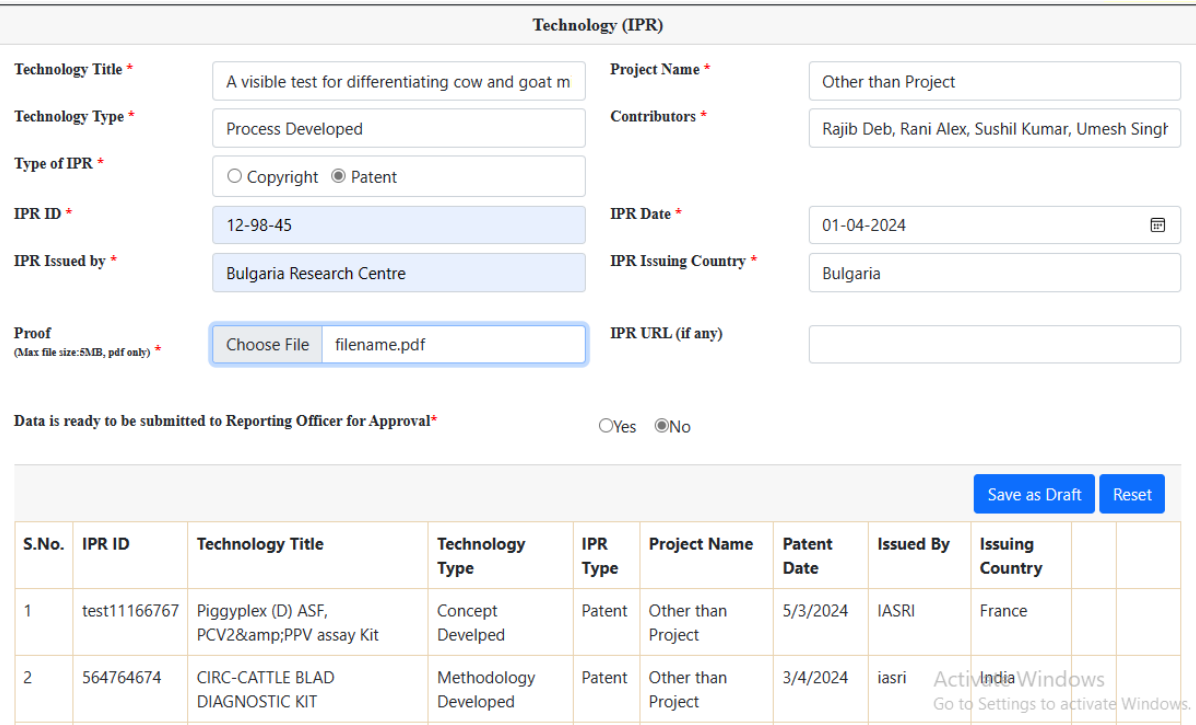

The IPR saved is displayed on the same page.

Fig. 26 – Filling an IPR

## **4.3 Publication**

Option to add journal paper or a book has been given under publication.

## **4.3.1 Journal Paper**

Go to Publication $\rightarrow$ Journal Paper $\rightarrow$ Enter basic publication details (see Fig. 27) $\rightarrow$ Add authors $\rightarrow$ Edit Authorship (see Fig. 28) $\rightarrow$ Save as Draft

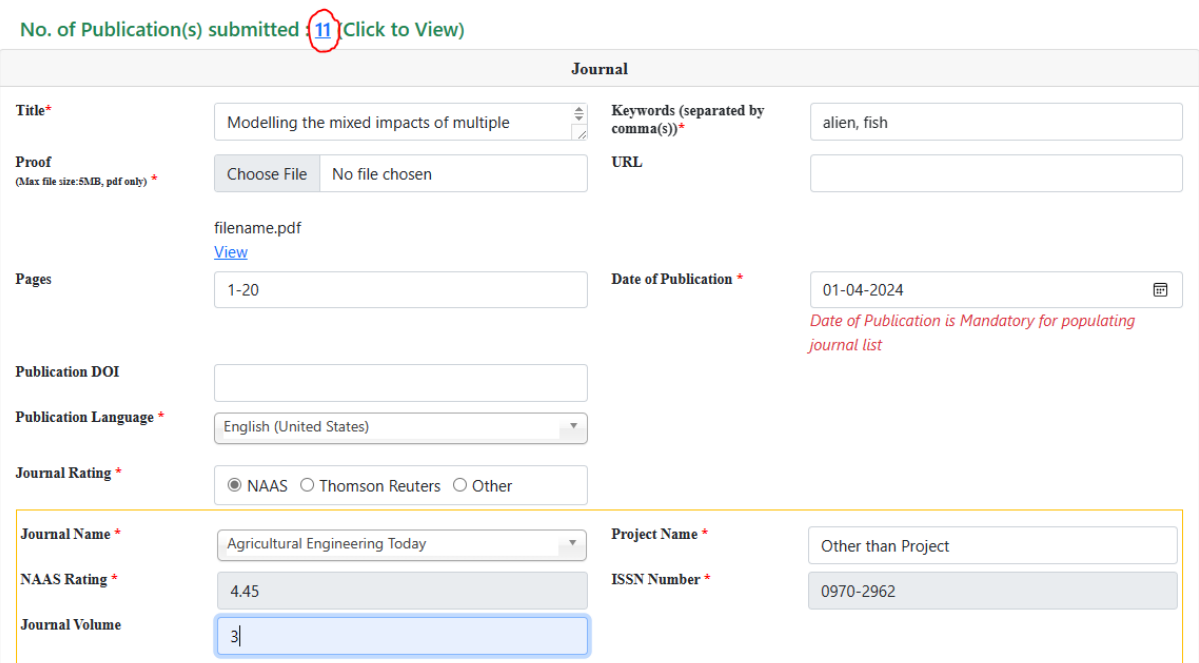

Fig. 27 – Basic details of publication

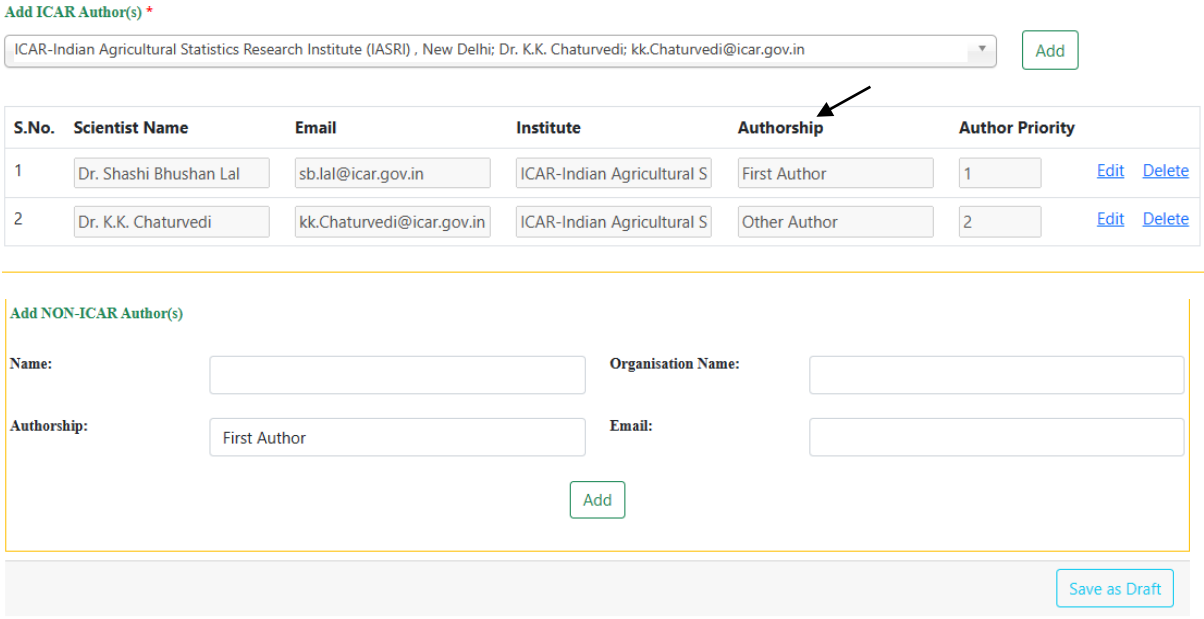

Fig. 28 – Save publication as draft

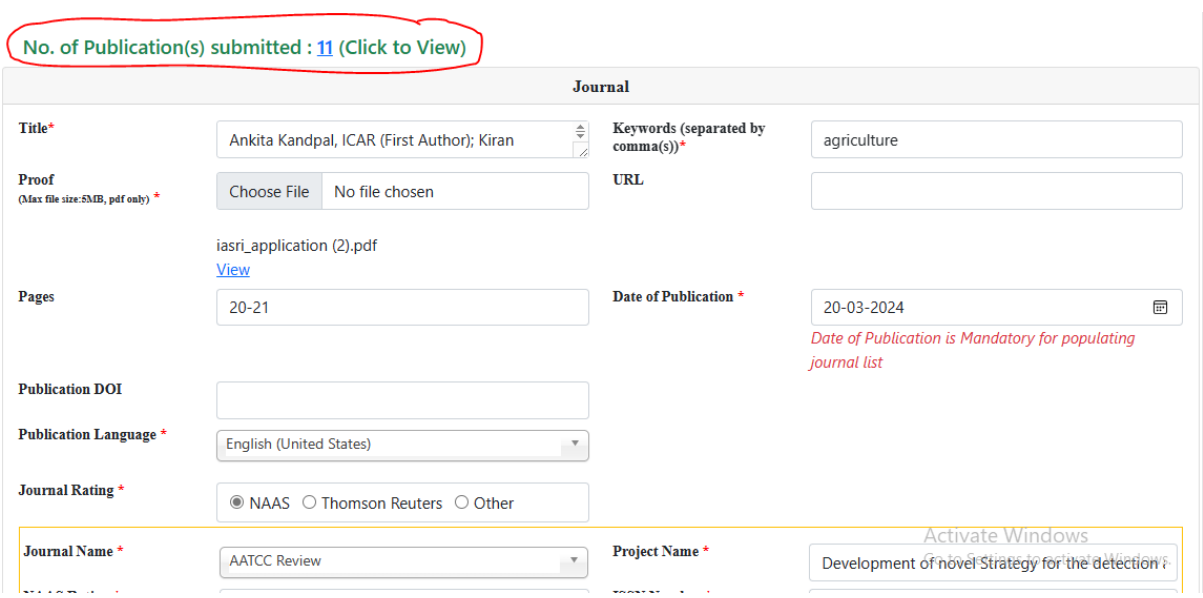

Fig. 29 – Total number of publication(s) entered

As highlighted in Fig. 29, total number of publication(s) entered can be seen with its status. Click to open the list, select the publication to send for approval (see Fig. 30).

| <b>Publication List</b> |   |                                                         |                                                                                                    |                                                                                             |                                                                 |                |                     |                                            |  |
|-------------------------|---|---------------------------------------------------------|----------------------------------------------------------------------------------------------------|---------------------------------------------------------------------------------------------|-----------------------------------------------------------------|----------------|---------------------|--------------------------------------------|--|
| Select                  | 5 | Approved                                                | An advanced approach for predicting selective<br>sweep in the genomic regions using machine<br>learning techniques                                                                                                    | selective sweep, Soft<br>selective sweep.<br>Simulation, Machine<br>learning, Random forest | <b>Genetic Resources</b><br>and Crop<br>Evolution               |                | $03 - 04 -$<br>2024 | Dr. Shashi<br><b>Bhushan</b><br><b>Tal</b> |  |
| Select                  | 6 | <b>Not Send for</b><br><b>Approval</b><br><b>Delete</b> | Ankita Kandpal, ICAR (First Author); Kiran<br>Kumara T M, ICAR (Corresponding Author);<br>Suresh Pal, Non-ICAR (Other Author). (2023).<br>Does conservation agriculture promote<br>sustainable intensification in the rice-wheat<br>system of the Indo-Gangetic Plains in India?<br><b>Empirical evidences from on-farm studies.</b><br>Current Science, 124(10):1188-1193. | agriculture                                                                                 | <b>AATCC Review</b>                                             | 6 <sup>1</sup> | $20 - 03 -$<br>2024 | <b>Dr. Shash</b><br><b>Bhushanl</b><br>Lal |  |
| Select                  |   | Not Send for<br>Approval<br><b>Delete</b>               | Deciphering Foot-and-Mouth Disease (FMD) virus<br>host Tropism                                                                                                    | Foot-and-mouth disease<br>(FMD); KR779877;<br>integrin; interaction;<br>tropism.            | <b>ResearchGate</b>                                             | 10             | $08 - 03 -$<br>2024 | Dr. Shashi<br>Bhushan<br>Lal               |  |
| Select                  | 8 | Not Send for<br>Approval<br><b>Delete</b>               | Identification of Potential Cytokinin Responsive Key<br>Genes in Rice Treated With Trans-Zeatin Through<br><b>Systems Biology Approach</b>                                                                                                    | WGCNA, systems biology,<br>co-expression, cytokinin,<br>hub genes, QTLs                     | American Journal<br>of Physiology-<br>Regulatory<br>Integrative | 8              | $08 - 03 -$<br>2024 | Dr. Shashi<br><b>Bhushan</b><br>Lal        |  |

Fig. 30 – List of publication(s) entered with its status

# **4.3.2 Books**

To enter information of book authored or edited, go to Publication $\rightarrow$ Books Enter required details and Save.

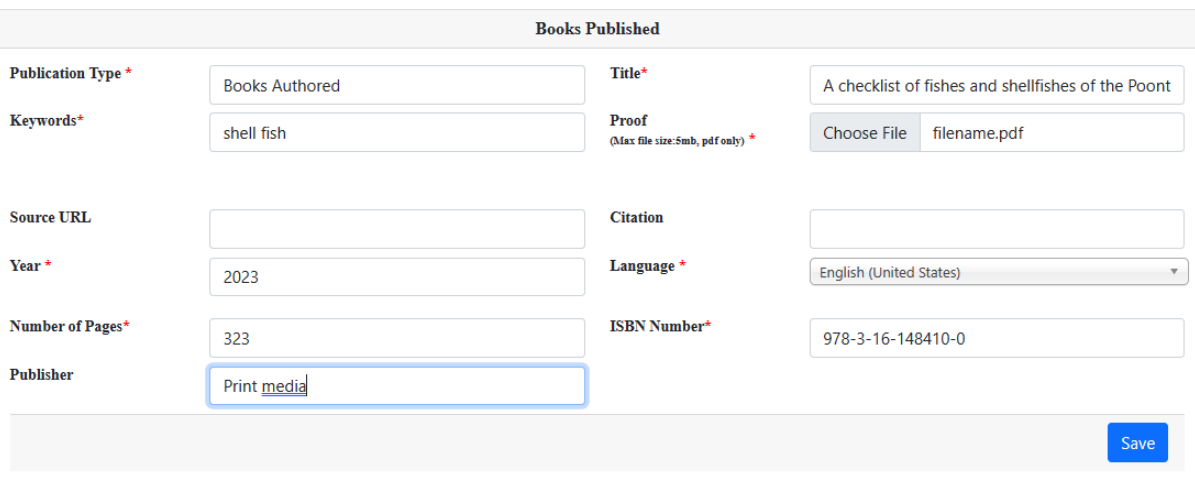

Fig. 31 – Entering details of book

# **4.4 Capacity Building**

Capacity building is divided into three parts:

- Programme organized
- Programme attended
- Teaching, further divided into 'Course Taught' and 'Student Guided'.

#### **4.4.1 Programme Organised**

To enter the details, go to Capacity Building > Programme Organised

Enter the details (as in Fig. 32) and Save.

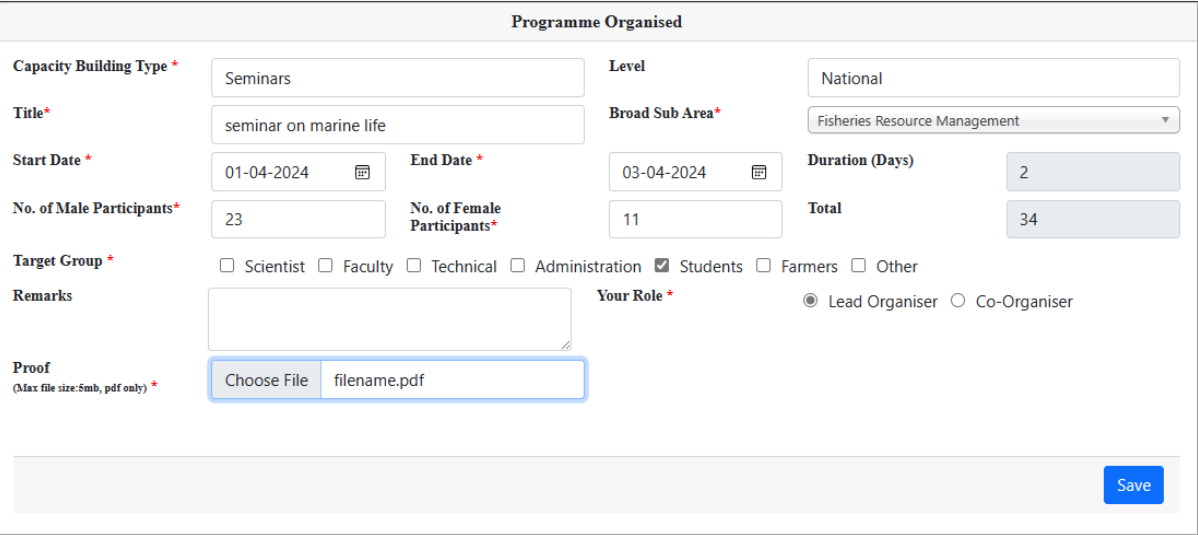

Fig. 32 – Details of programme organised

After that enter the details of other ICAR or Non ICAR organisers and Submit (see Fig. 33).

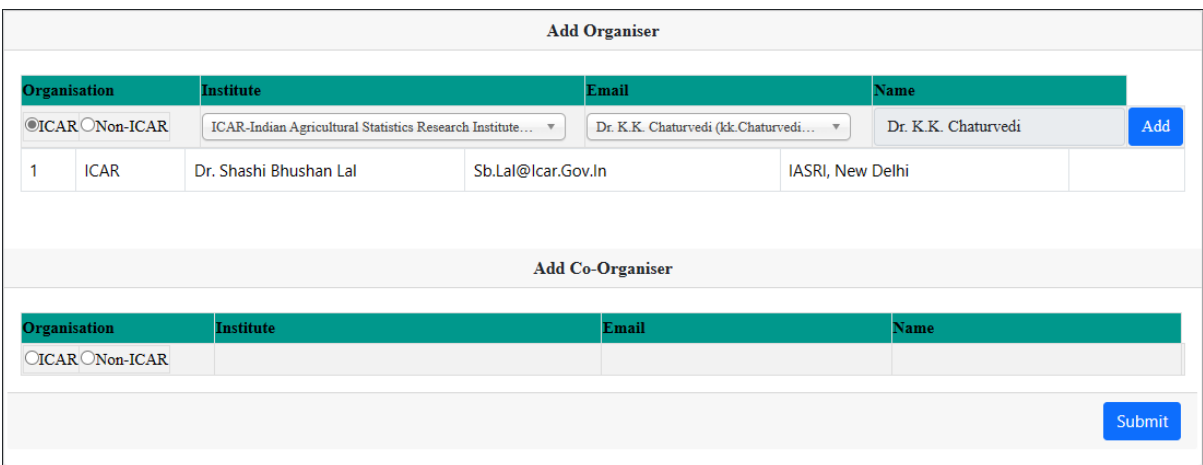

Fig. 33 – Addition of co-organisers

| <b>Capacity Building</b><br><b>Type</b> | <b>Title</b>           | <b>Start Date</b> | <b>End Date</b> | <b>Document</b><br>Proof | <b>Role</b>              | Submission<br><b>Status</b> |               |               |
|-----------------------------------------|------------------------|-------------------|-----------------|--------------------------|--------------------------|-----------------------------|---------------|---------------|
| <b>Seminars</b>                         | seminar on marine life | 01/04/2024        | 03/04/2024      | <b>View</b>              | Lead<br><b>Organiser</b> | Yes                         | <b>Update</b> | <b>Delete</b> |

Fig. 34 – List of programme submitted

#### **4.4.2 Programme Attended**

To enter the details go to Capacity Building $\rightarrow$ Programme Attended

Enter the details and submit or save as draft (Fig. 35)

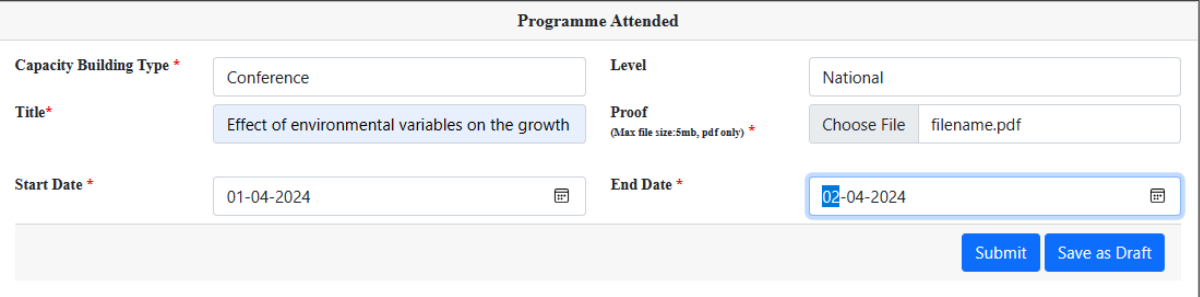

Fig. 35 – Details of programme attended.

| <b>Capacity Building</b><br><b>Type</b> | <b>Activity Name</b>                                                                                                    | <b>Start Date</b> | <b>End Date</b> | <b>Document</b><br>Proof           |               |               |
|-----------------------------------------|----------------------------------------------------------------------------------------------------|-------------------|-----------------|------------------------------------|---------------|---------------|
| Conference                              | Effect of environmental variables on the growth of Asian<br>green mussel, Perna viridis, in two different aquaculture<br>systems in Goa, west coast of India. | 01/04/2024        | 02/04/2024      | <b>View</b>                        | Update        | <b>Delete</b> |
| <b>Seminars</b>                         | marine life                                                                                                    | 01/04/2024        | 02/04/2024      | <b>View</b>                        | <b>Update</b> | <b>Delete</b> |
| Conference                              | Exploring the ecosystem health of a tropical Indian estuary<br>using mass-balanced ecosystem model.                                                           | 01/04/2024        | 02/04/2024      | Wiewvate<br>Go to Settings to acti | Update        | <b>Delete</b> |

Fig. 36 – List of programme attended

# **4.4.3 Teaching**

Under teaching, following two options are given:

# **4.4.3.1 Course Taught**

Go to Capacity Building $\rightarrow$ Teaching $\rightarrow$ Course Taught

Enter the details and Save as per Fig. 37

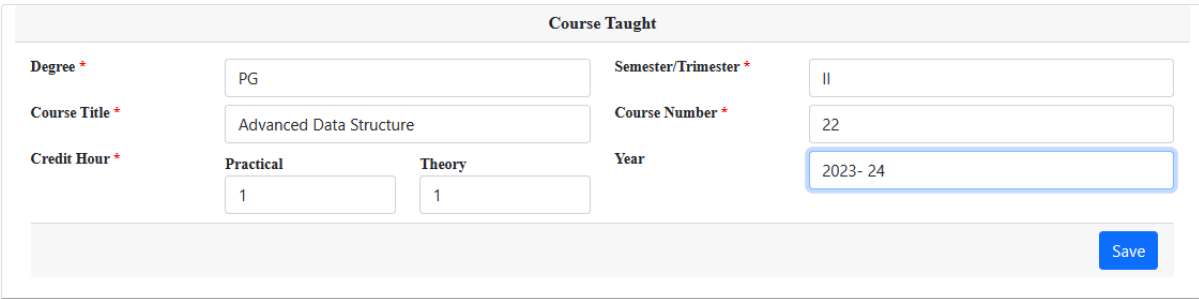

Fig. 37 – Details of course taught

The course added can later be edited and send to reporting officer for approval.

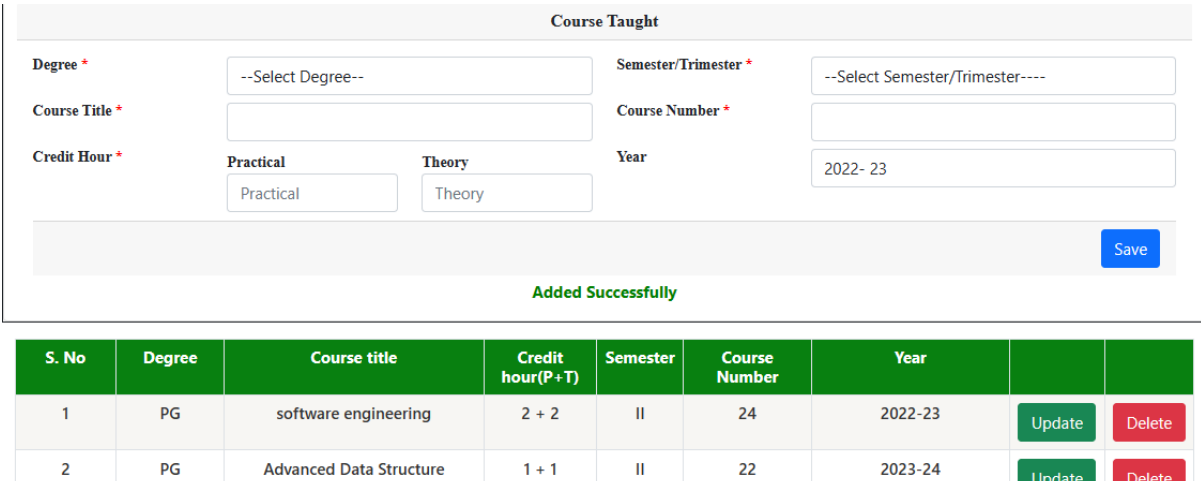

Fig. 38 – Course added is displayed in the list.

 $\rm H$ 

Update

Delete

 $1\pm1$ 

## **4.4.3.2 Student Guided**

PG

 $\overline{\mathbf{c}}$ 

Go to Capacity Building $\rightarrow$ Teaching $\rightarrow$ Student Guided

**Advanced Data Structure** 

Enter the details and Save as per Fig. 39

The information added can later be edited and send to reporting officer for approval.

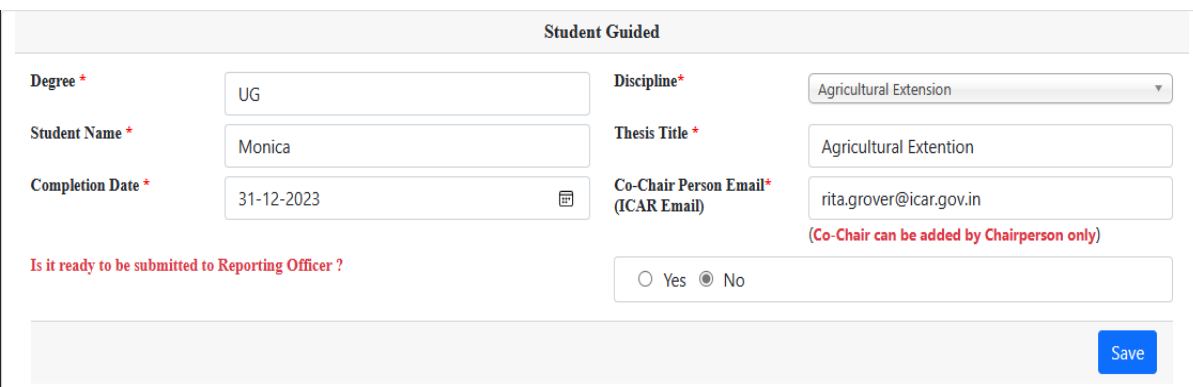

Fig. 39 – Details of Student Guided

#### **4.5 Awards**

The information of awards will be updated here. Enter the details and submit to reporting officer or save to view and edit later.

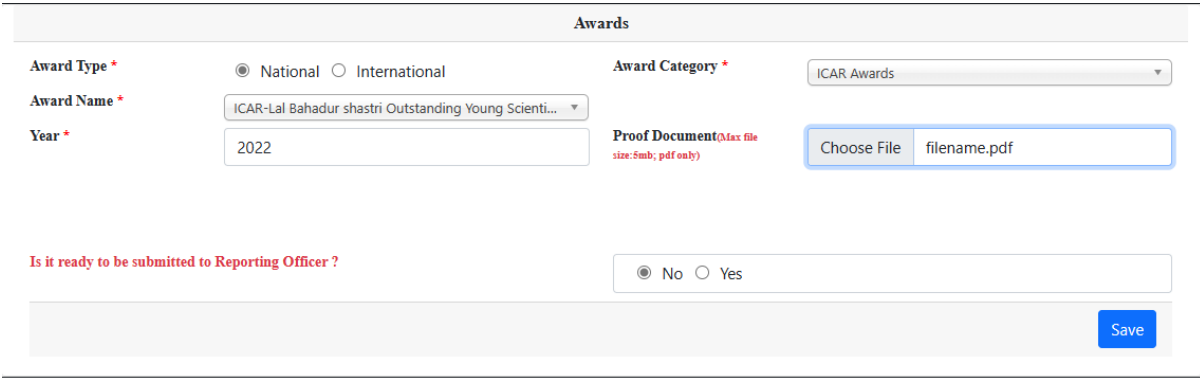

Fig. 40 – Details of award